# **GLOGSTER STEP GUIDE**

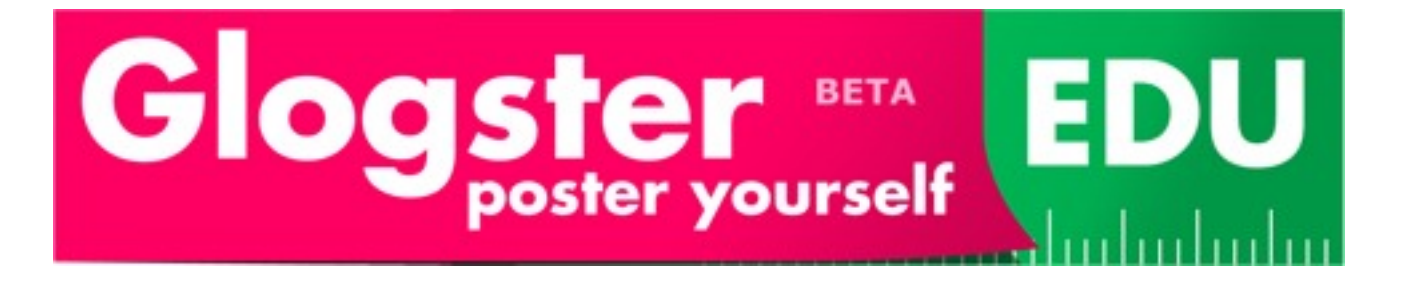

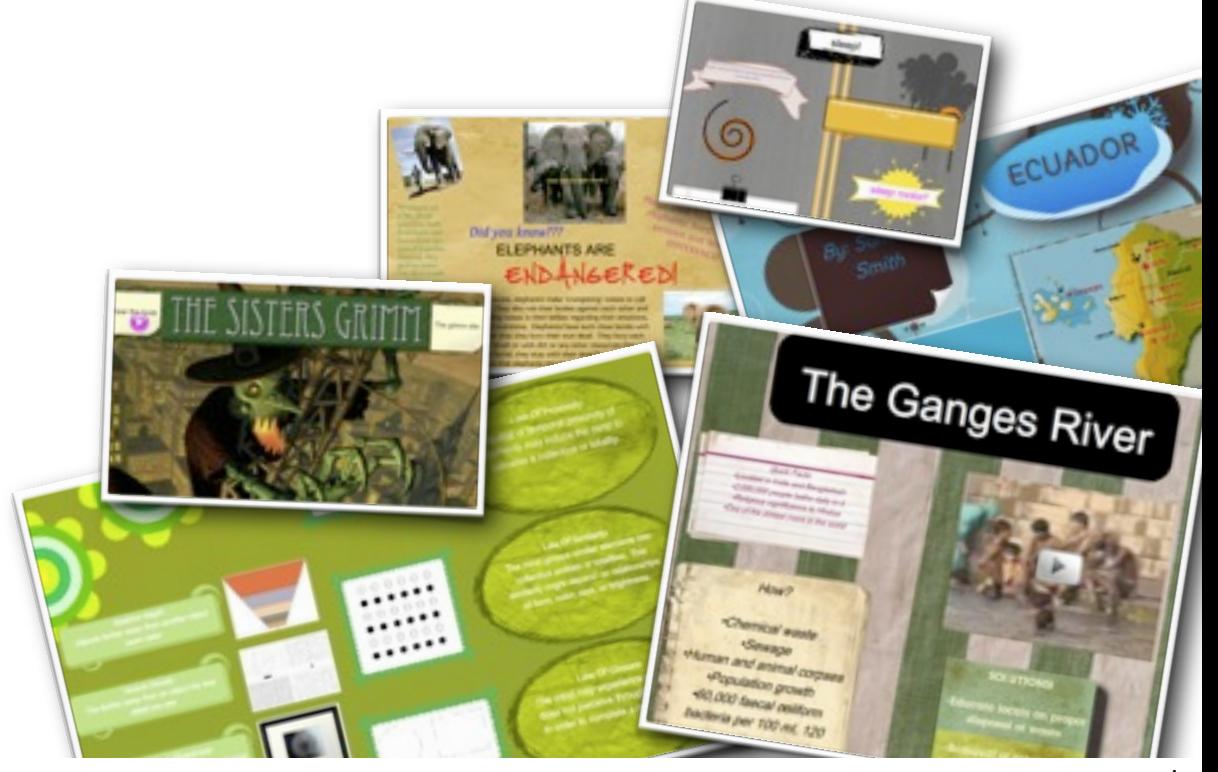

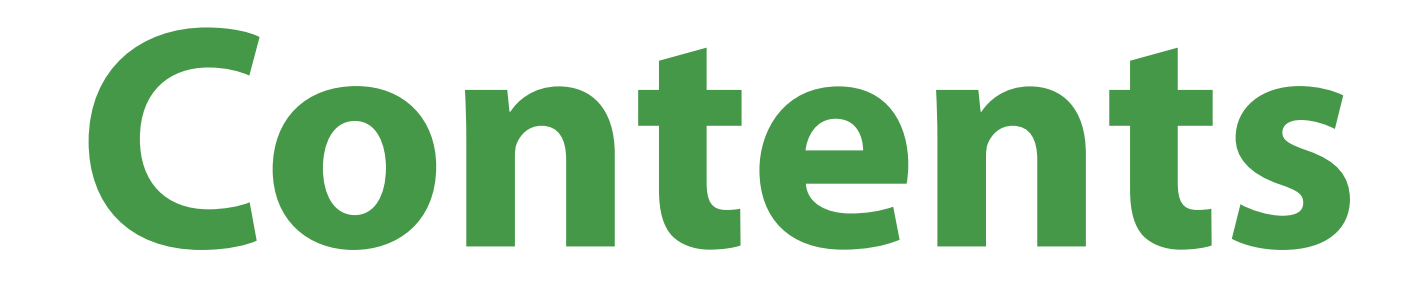

#### **Steps 1 - 4: Registration Steps 5 and 6: Naming your glog Steps 7 - 10: Page & Glog Wall**

## **Contents**

#### **Steps 11 - 15: Video, Image, Sound Steps 16 - 20: Add Text Steps 21 - 22: Save & Publish**

## **1: Open Internet Browser**

- **★ We recommend using the** Firefox Internet Browser
- **To download Firefox visit** the following website www.mozilla.com/firefox/
- **☆ Once you have** downloaded Firefox, double click on the browser icon
- $\star$  This will establish a connection to the internet

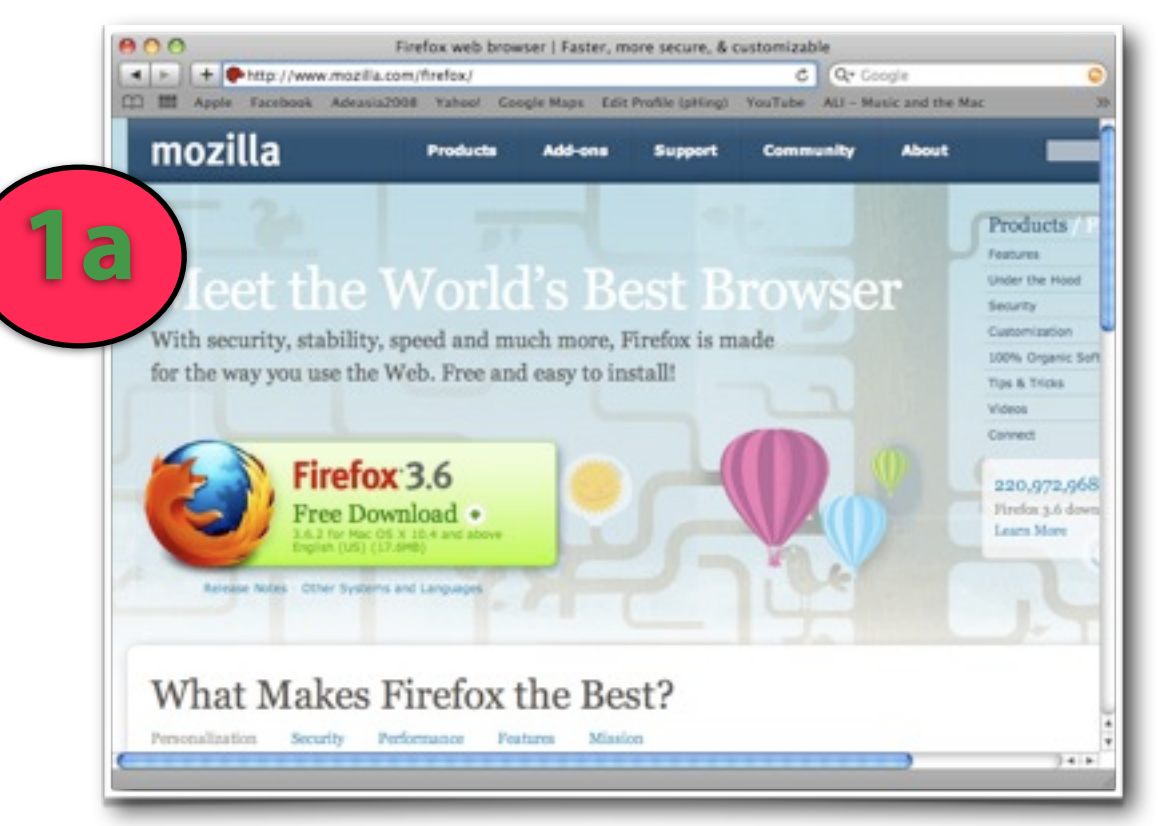

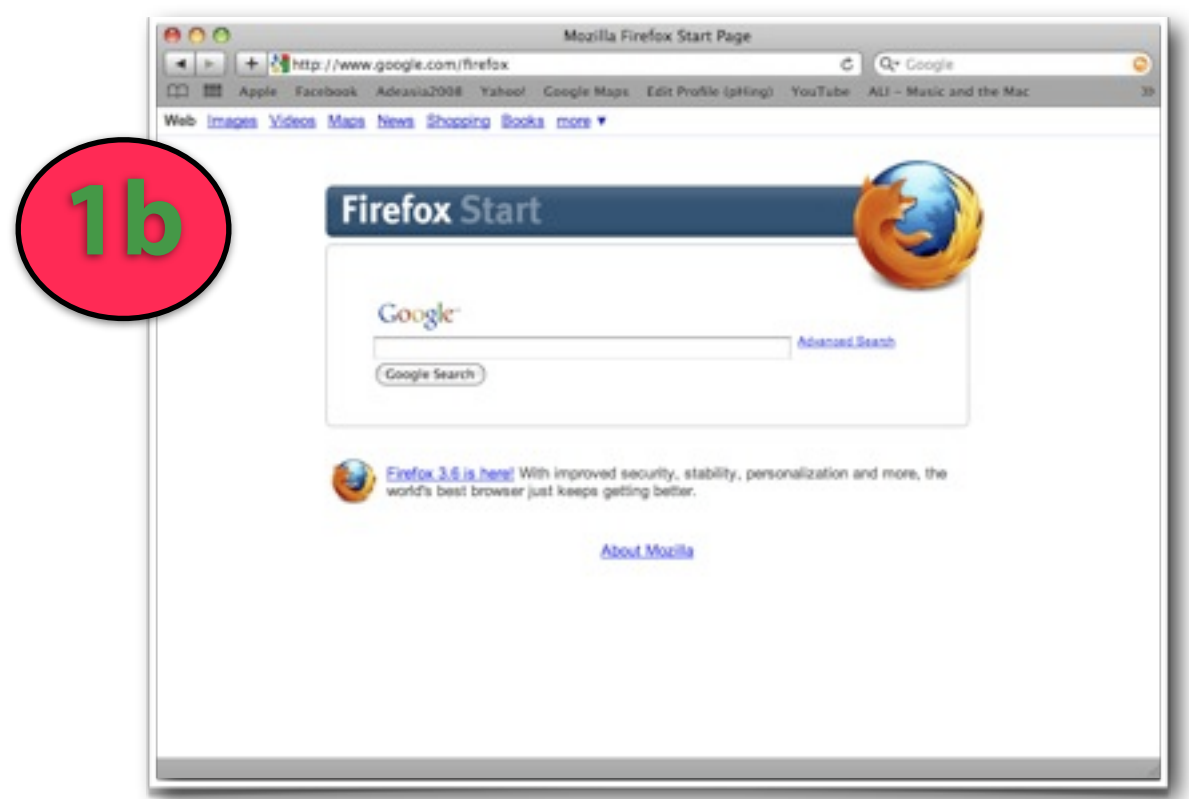

# **2: Visit Glogster**

address panel

**☆ Type edu.glogster.com in** the address panel and click enter

**x** This will take you to glogster's website for educators

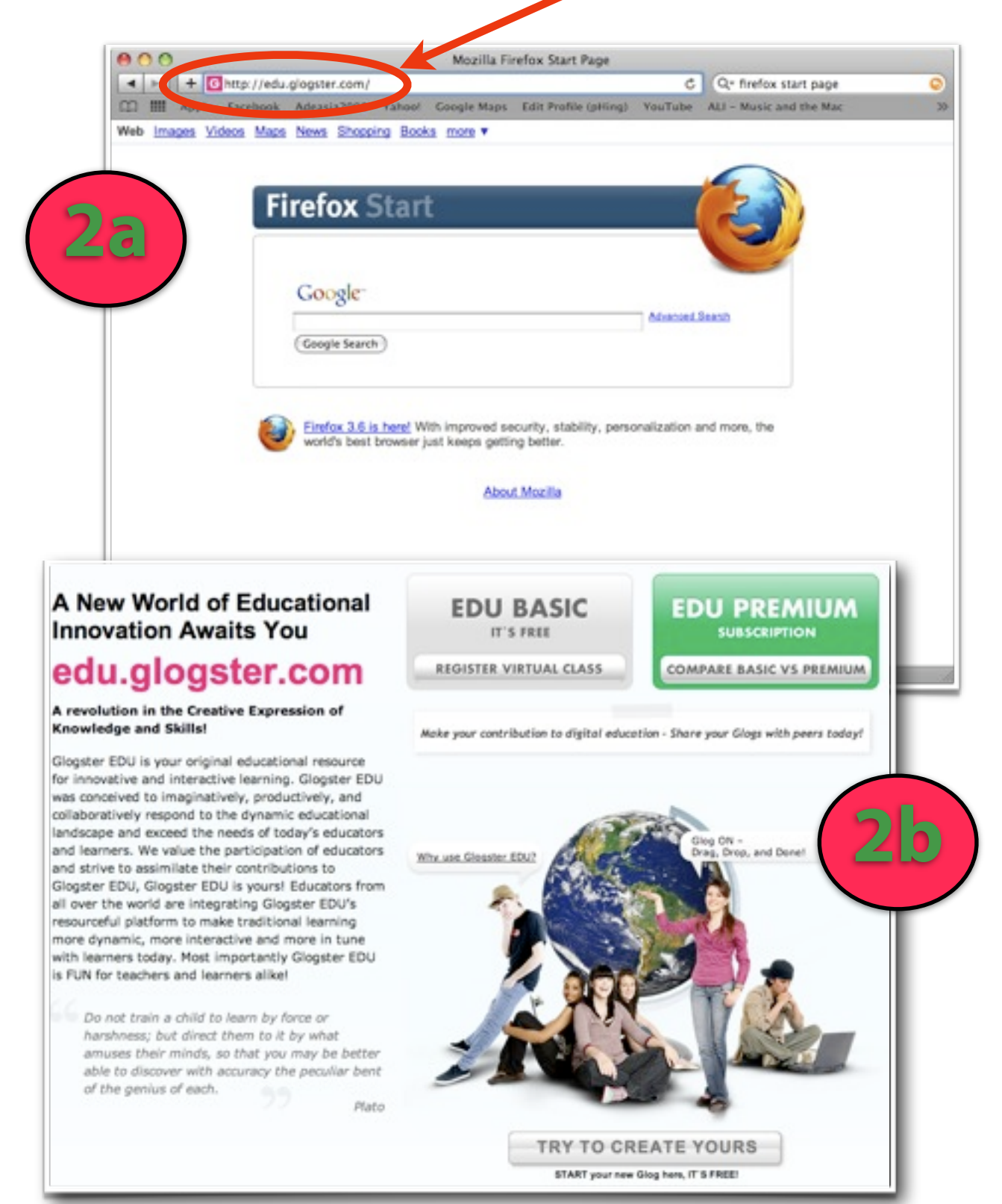

# **3: Register**

**☆ Click on the grey box on** the top of the screen that says 'Edu Basic' to register for a free account

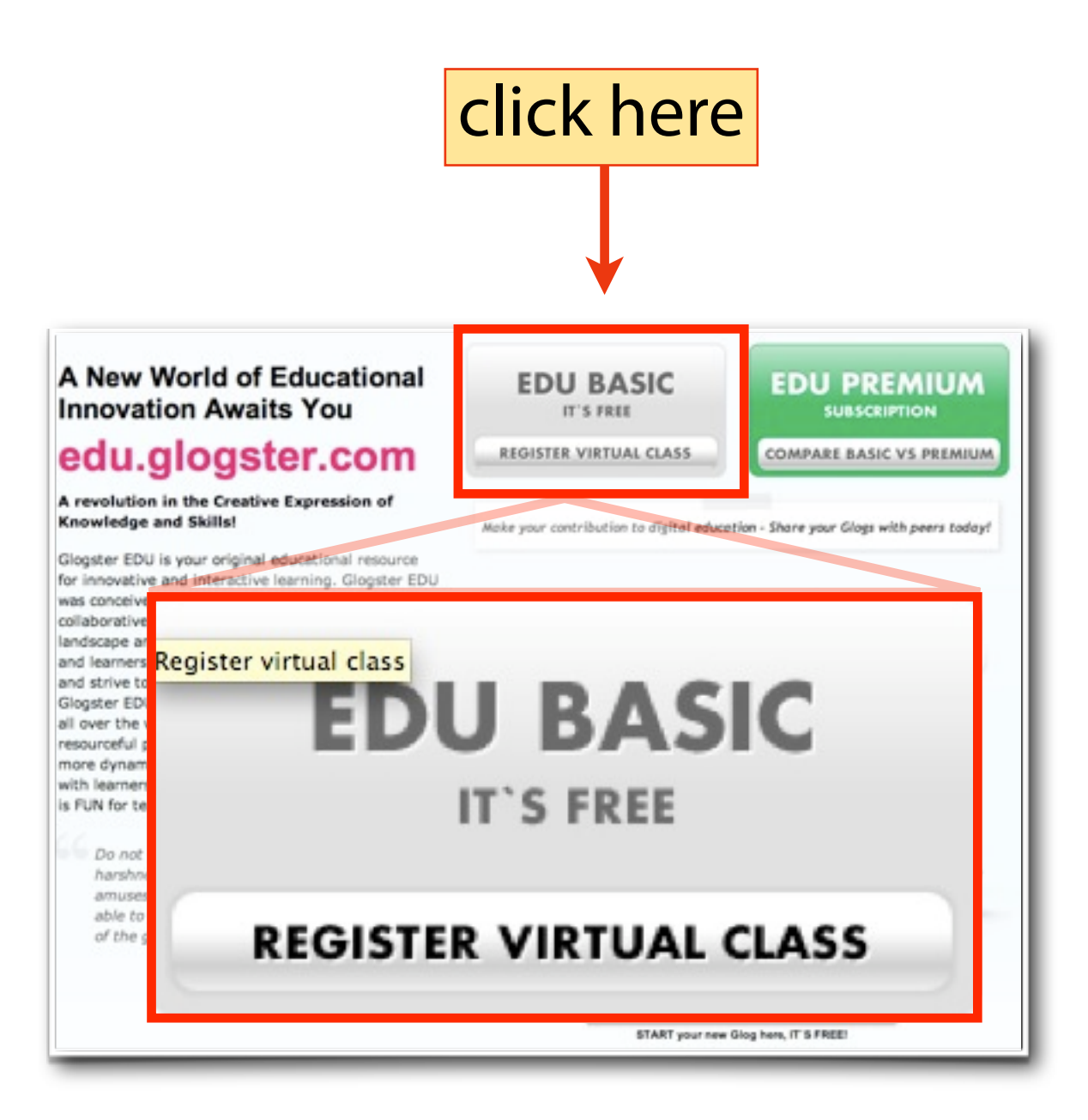

# **4: Register**

**x** This will take you to a page where you will be required to enter some information

- **★ You will be prompted by** the application - through a **green** dialogue box if amendments are required
- **☆** Once this is done, click sign up

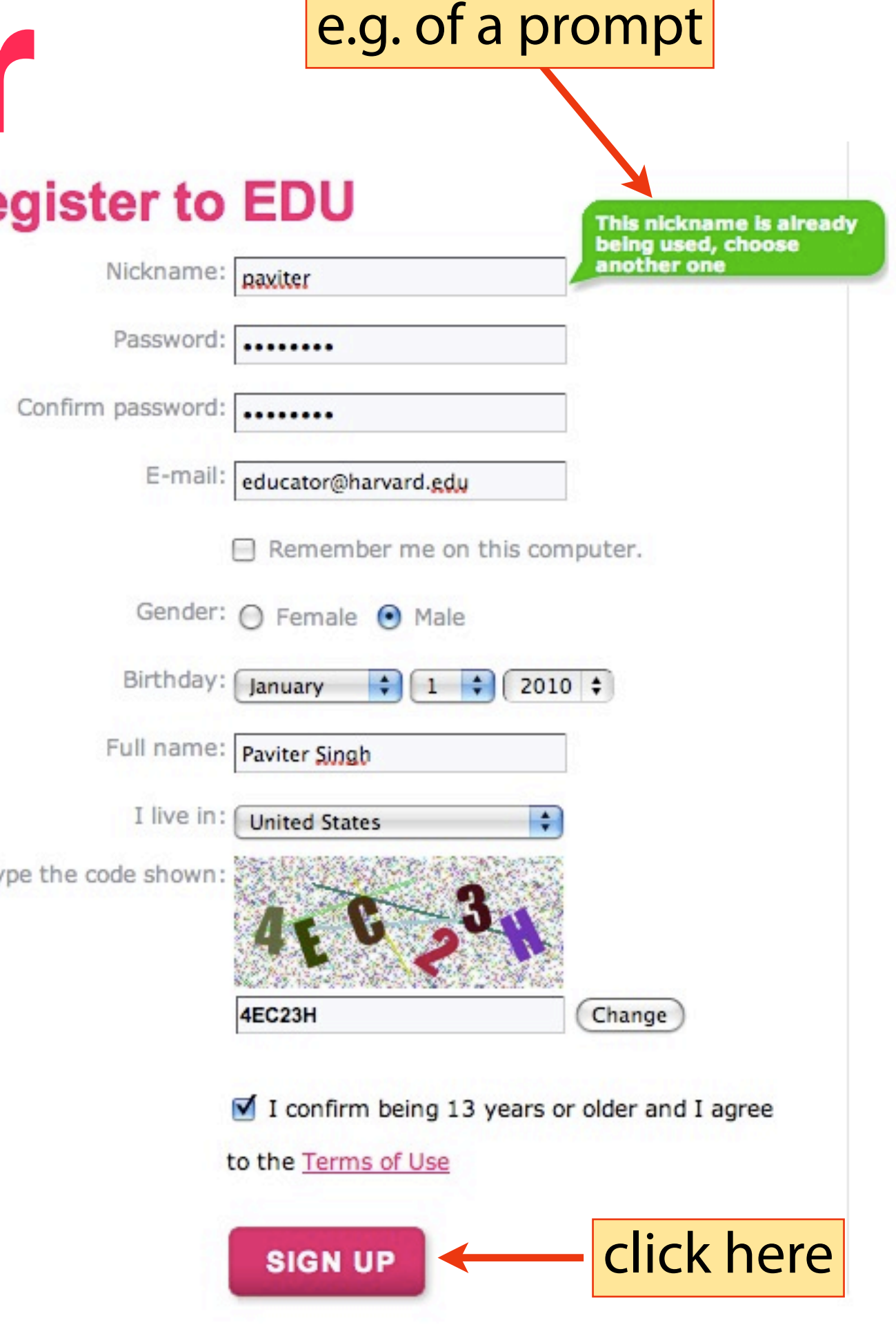

# **5: Create a glog**

**☆ Check your email** account to authorize the use of your new Glogster account. Once your account is authorized, the red reminder notice will disappear

 $\hat{X}$  Next, click on the pink banner in the middle of the screen that says 'Create a New Glog'

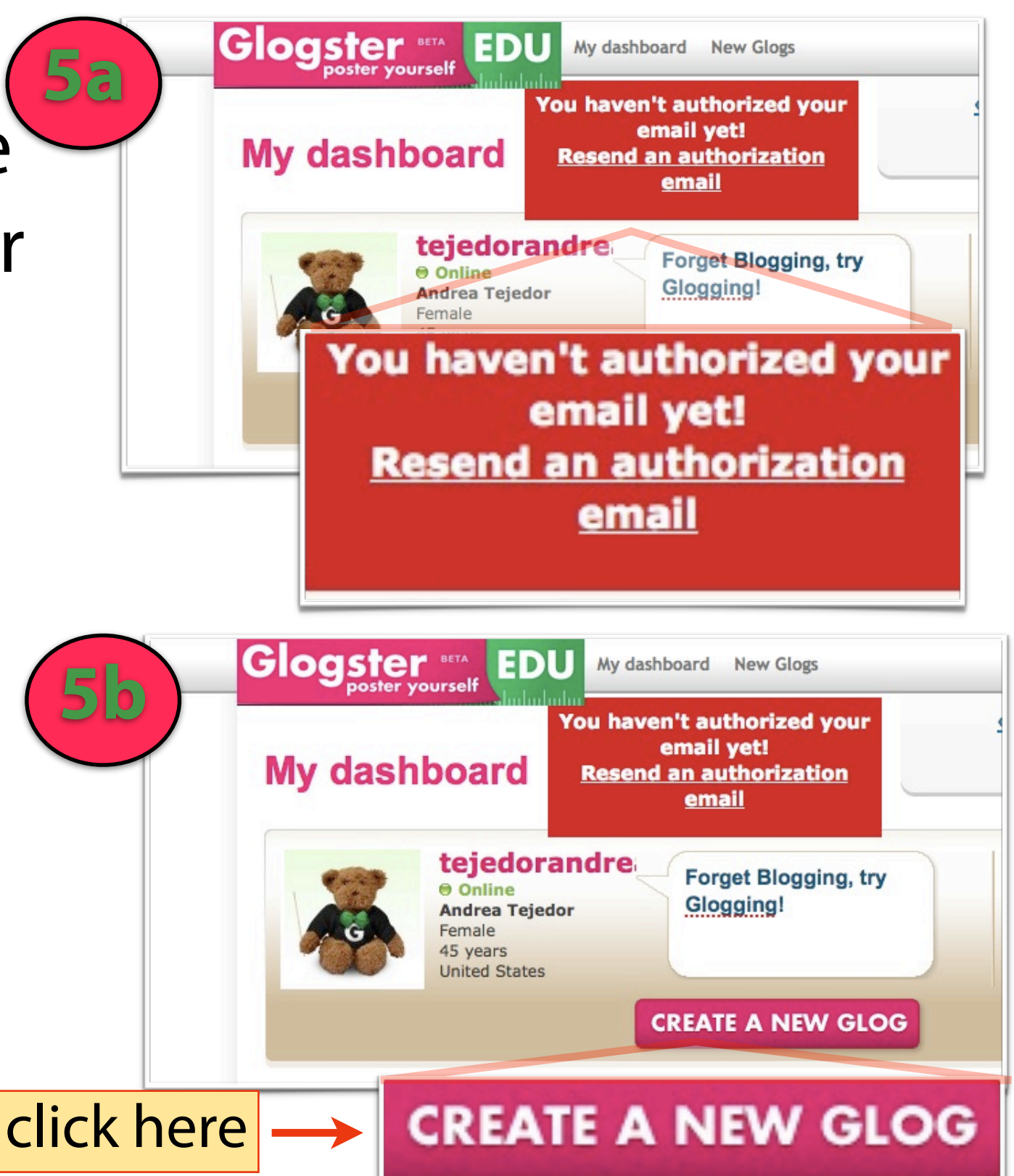

Did you guess

that this was the

next step?

# **6. Glog Name**

- This is your glog workspace
- $\mathbf{\hat{x}}$  Key in a name for your glog. If you do not, a random name will be assigned

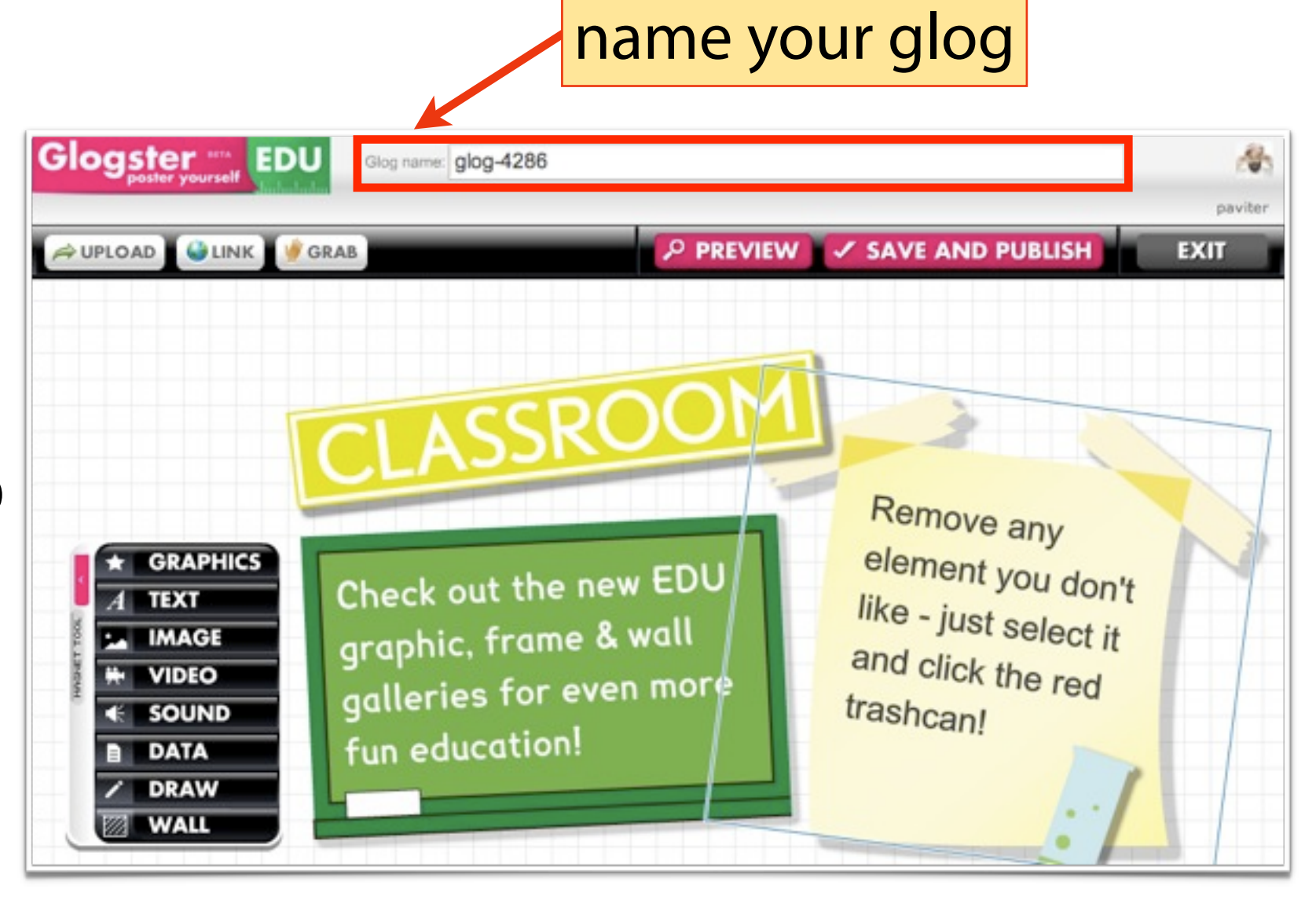

# **7. Magnet Tool**

*did you guess correctly?*

- **☆ The magnet tool** allows you to insert images, audio, video and text
- $\star$  It also allows you to customize other features of your glog

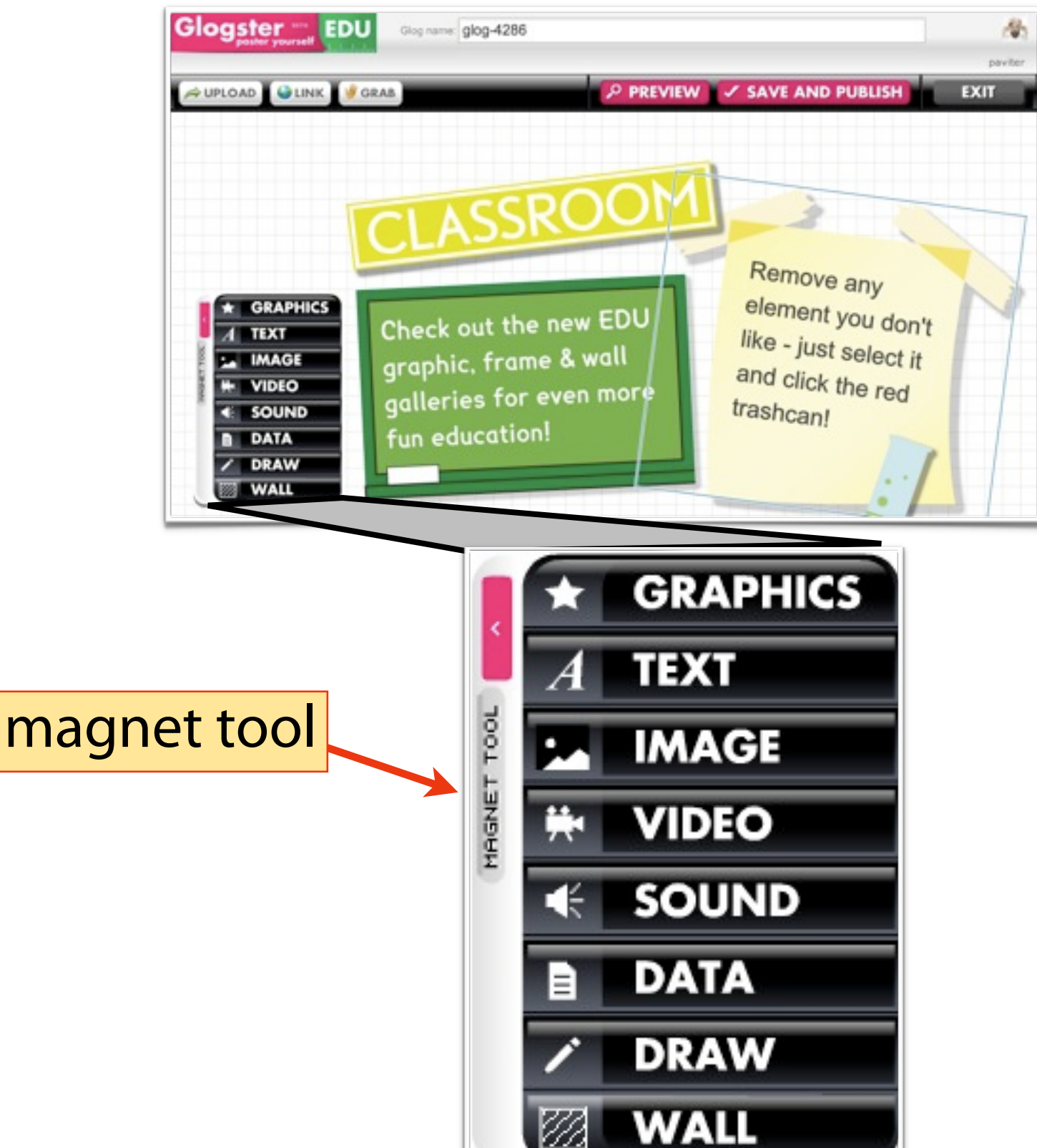

## **8. Page Wall & Glog Wall**

- **☆ Click on 'wall' on the** magnet tool
- $\hat{X}$  Page wall is the grey area on the left and right of the glog **8b**
- **★** Glog wall refers to the background of your workspace

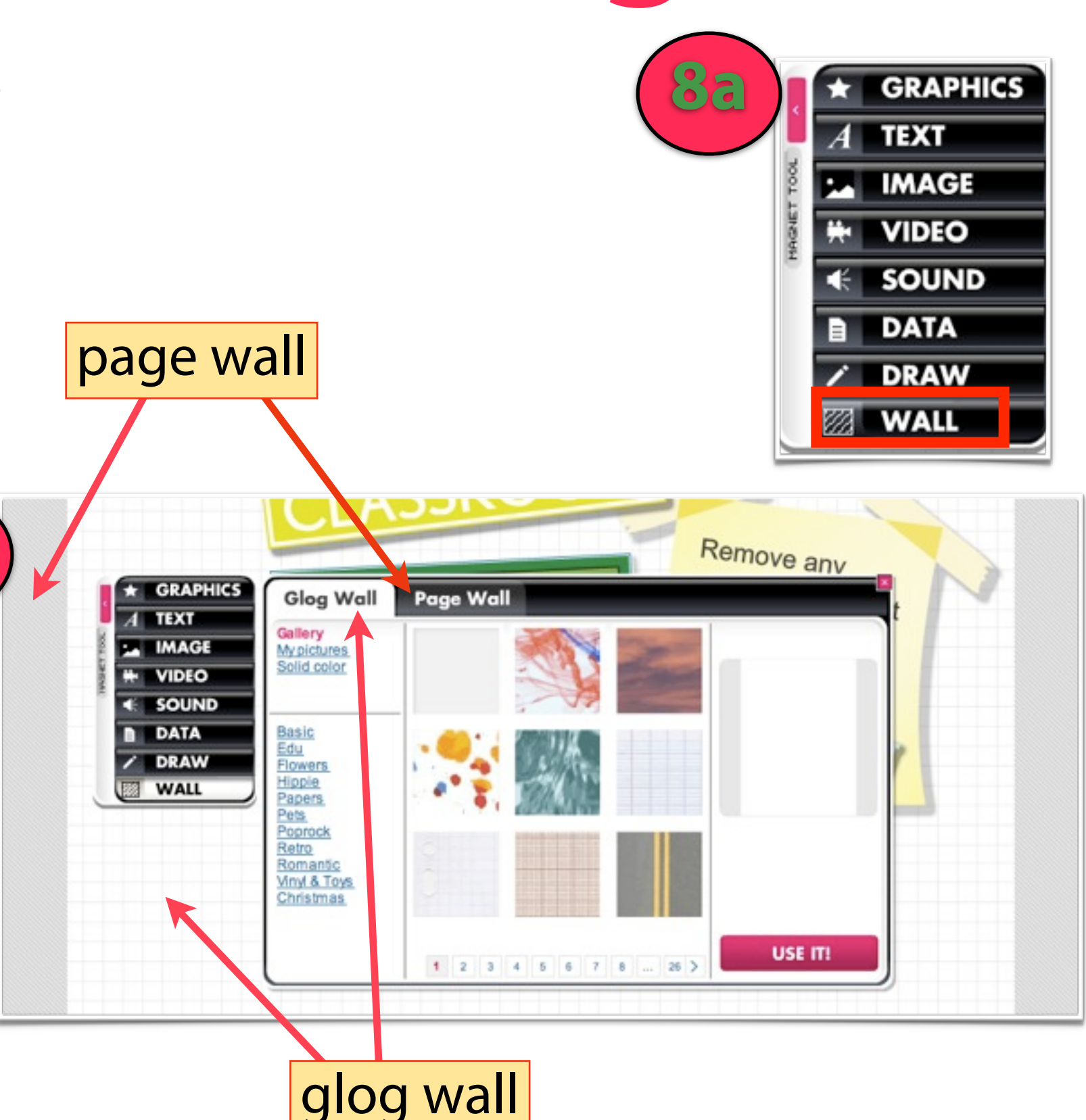

# **9. Page Wall & Glog Wall**

- $\star$  To change the glog wall, select the glog wall tab
- **☆ Pick a design**
- **The selected design** will appear in the preview panel
- <u>☆</u> Select 'Use it!'

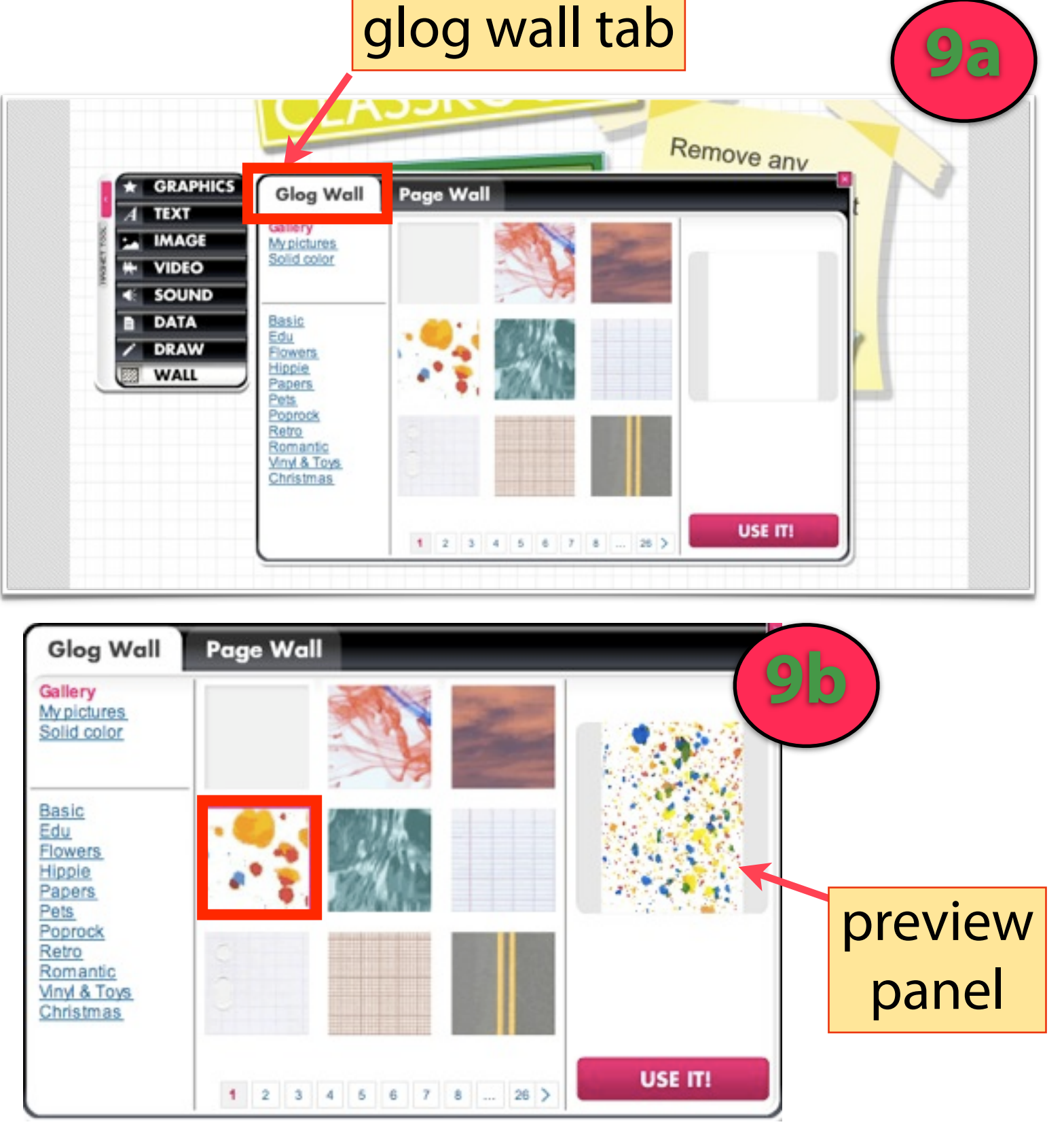

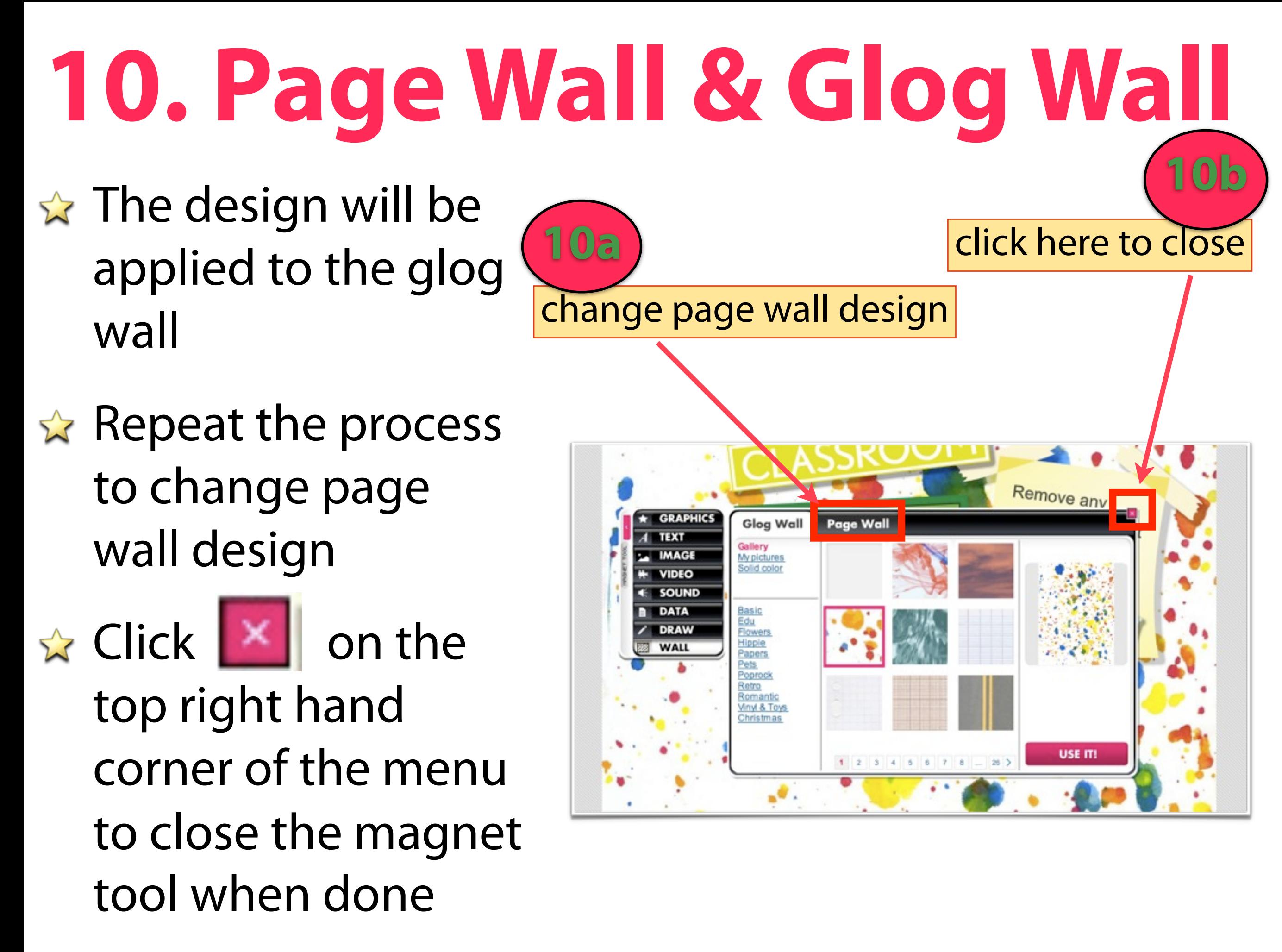

#### **11. Draw & Data: Premium Features**

- ☆ 'Draw' enables users to draw over any image or text using the mouse
- **☆ 'Data' enables users** to add word, excel, powerpoint or pdf files as attachments to the glog
- **These features are** absent in the basic account

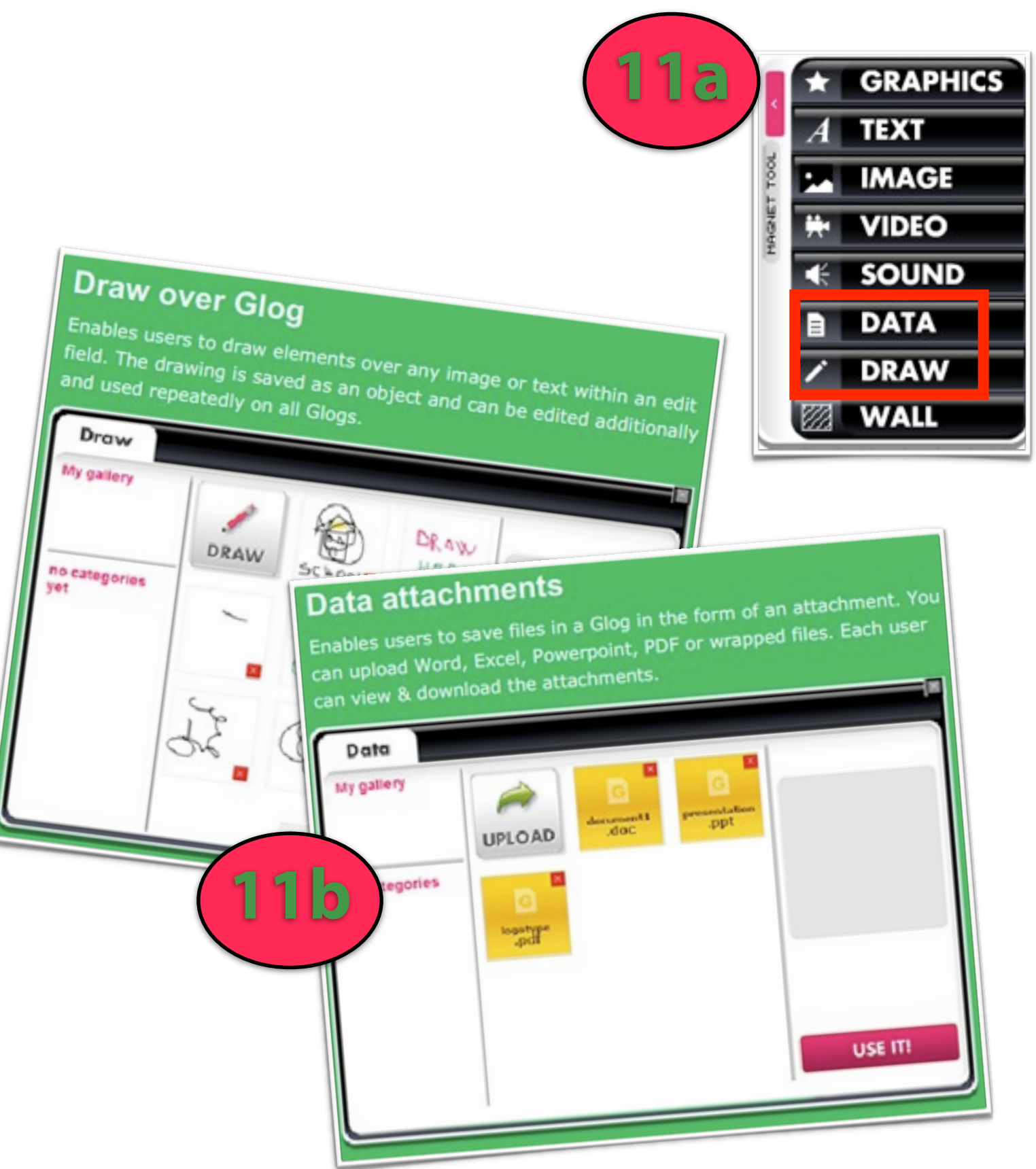

- $\triangle$  The steps for adding sound, video and image are similar
- **x** To add sound, video or images, either
	- **☆** upload from your computer
	- $\star$  link to sound, video or image online
	- **☆** grab it using your webcam or mic

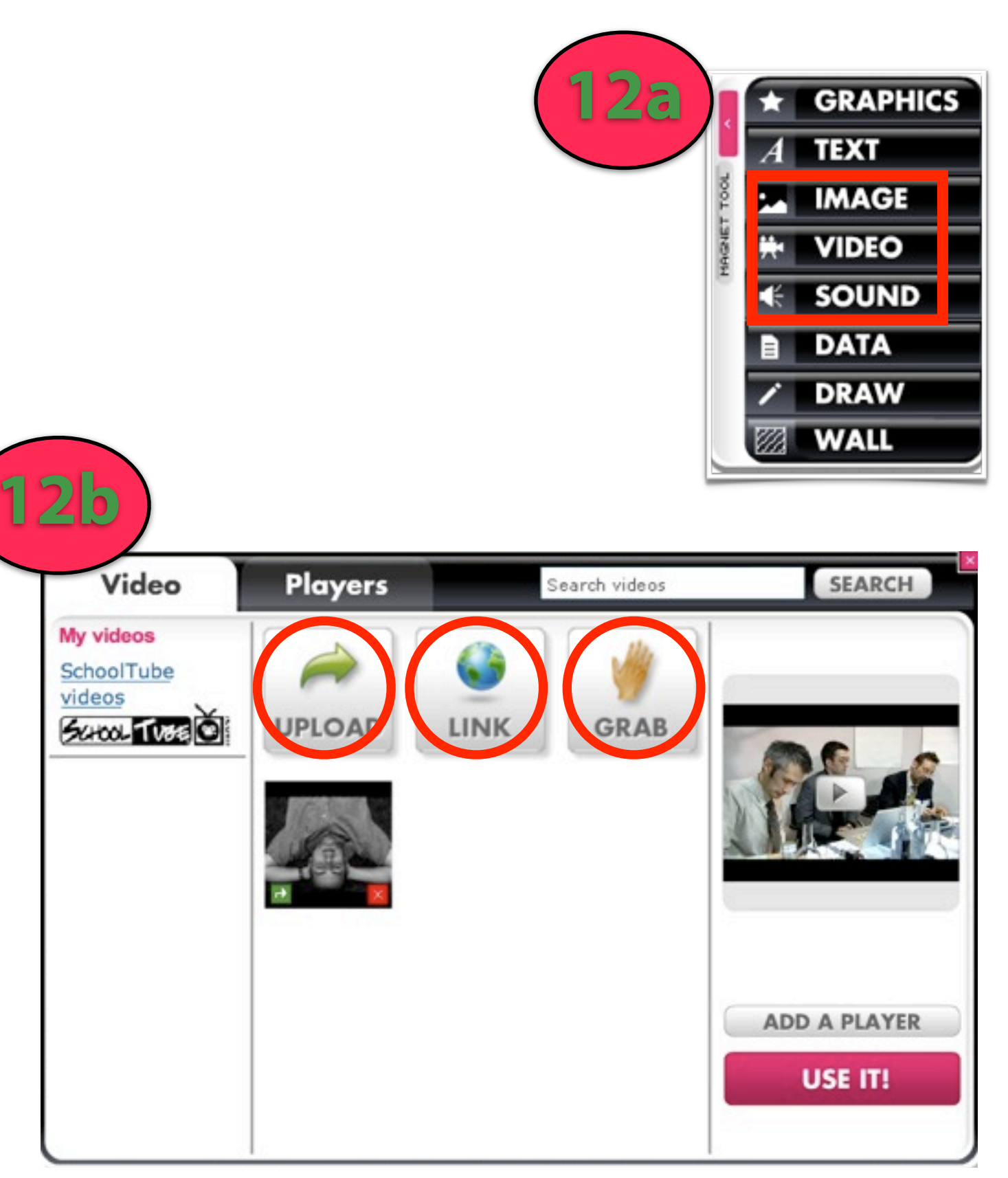

 $5000 - 100$ 

URL of video

- **★ As an example, to link** to a video on You-Tube, click on 'link'
- $\triangle$  Type in the URL of the You-Tube video **13b**
- **x** Click 'add to your files'
- $\mathbf{k}$  Click  $\|\mathbf{k}\|$  on the top right hand corner of the menu to close the magnet tool

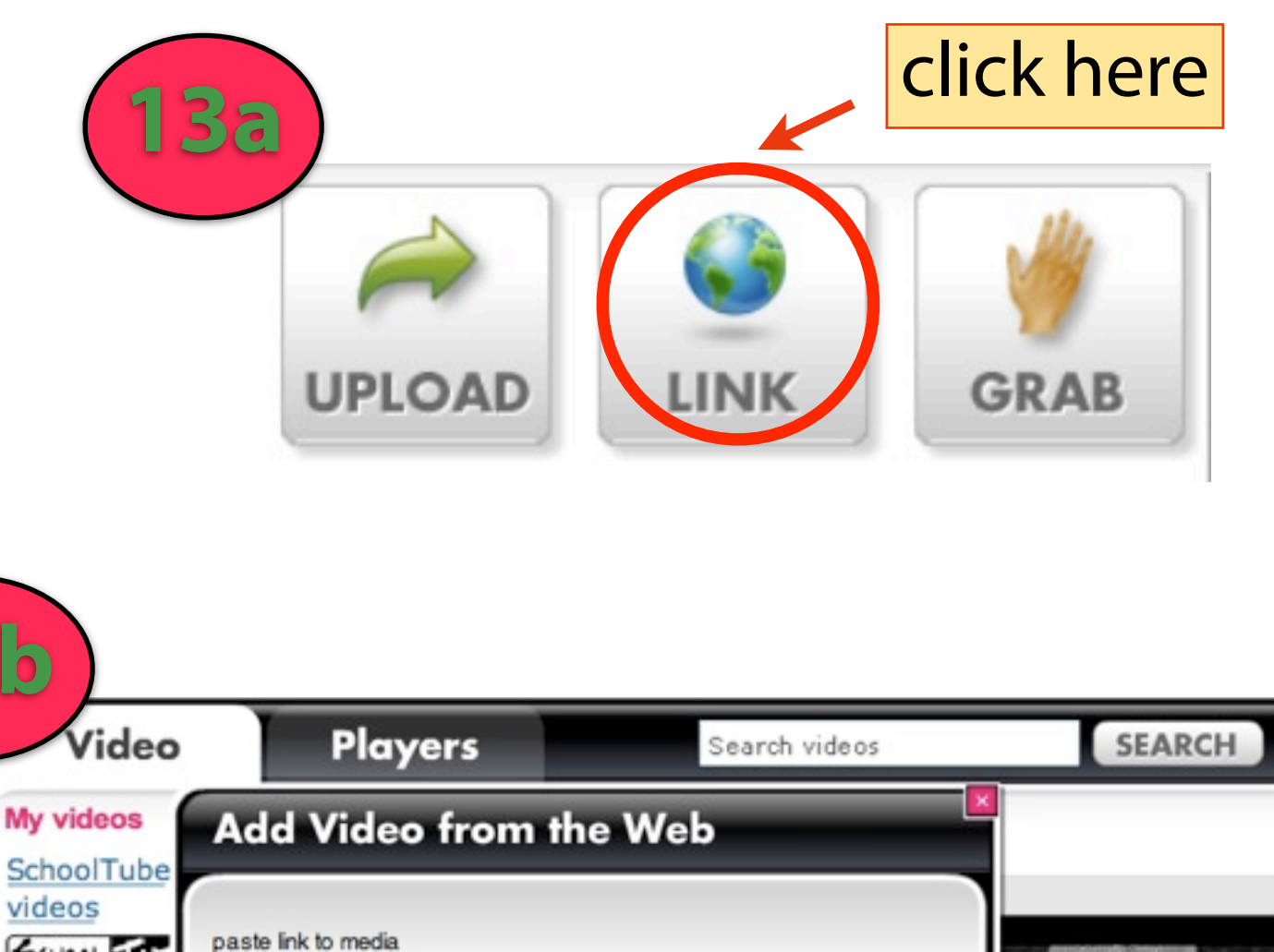

http://www.youtube.com/watch?v=\_npqbMKzHIB

**ADD TO YOUR FILES** 

HELP: Copy Youtube video web addres, or any direct link to FLV file. For example :http://www.youtube.com/watch?v=40zmLiFqjG8

**ADD A PLAYER** 

USE IT!

- **x** The You-Tube video will be added under 'video'
- \* Next, select the 'players' tab
- **★ Pick a 'player' or border** for your video
- Click 'use it'
- $\mathbf{k}$  Click  $\|\mathbf{k}\|$  on the top right hand corner of the menu to close the magnet tool

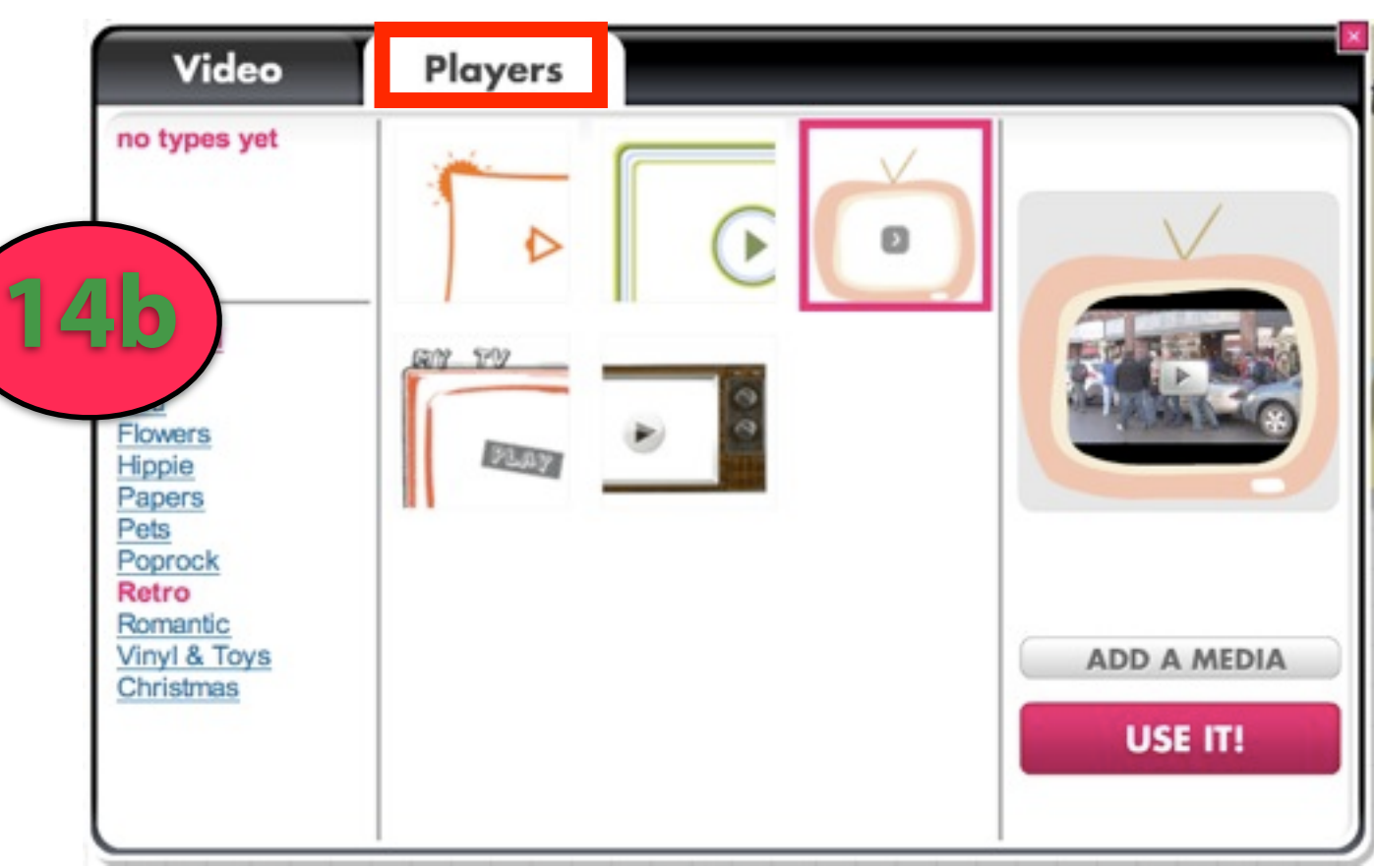

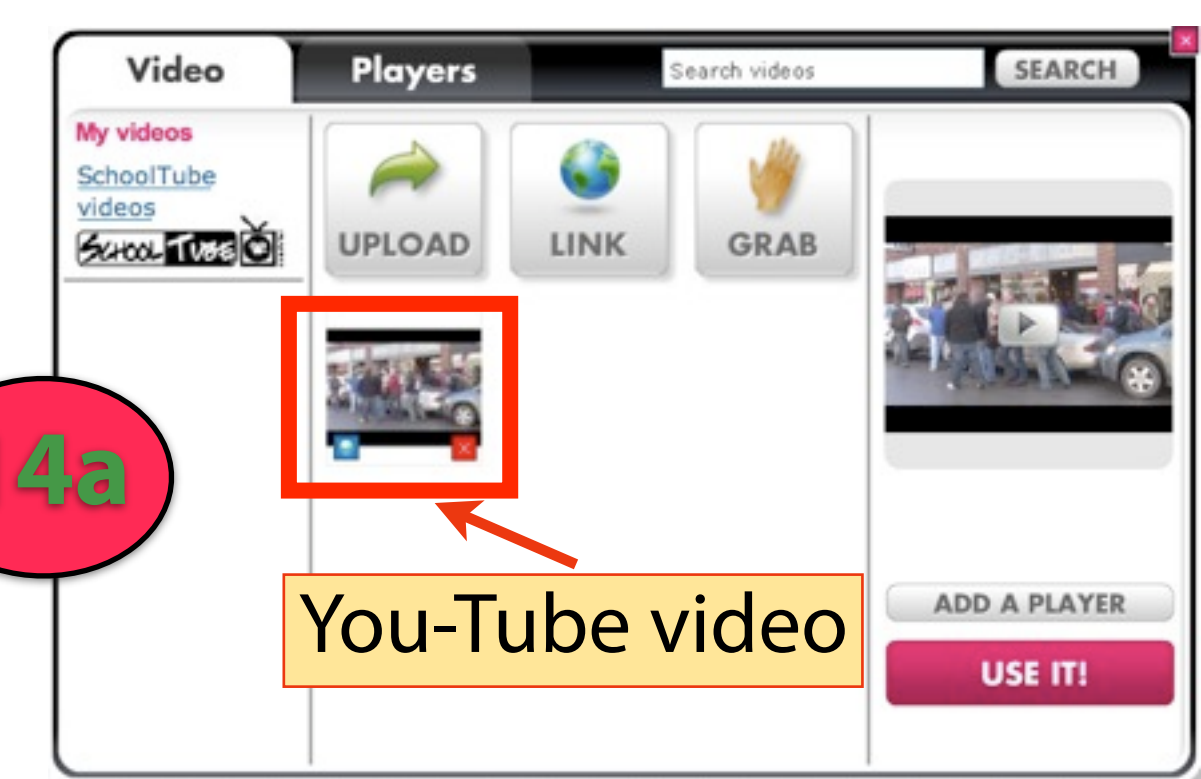

- **x** The You-Tube video will be added to your glog
- $\approx$  To play or watch the video, you must either switch to 'preview' mode or 'save and publish' the glog

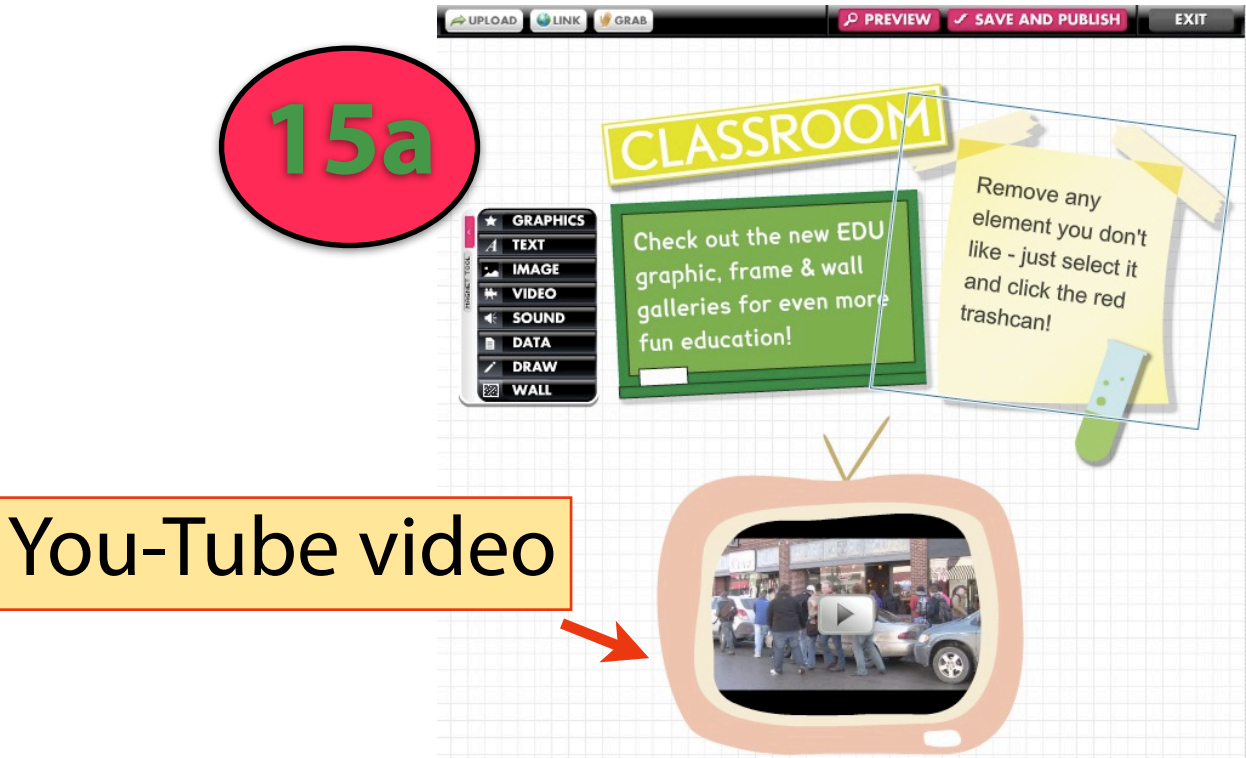

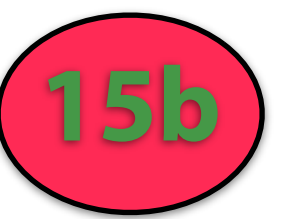

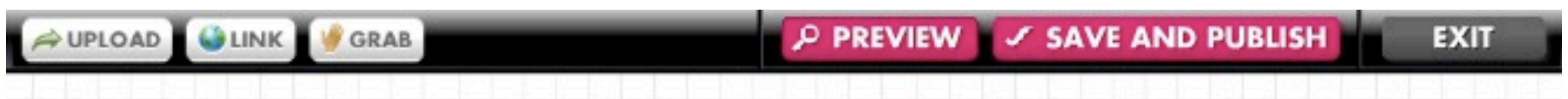

# **16. Add Text**

- ☆ Click on 'text' on the magnet tool
- **☆ Pick a design**
- **Ex** The selected design will appear in the preview panel
- Select 'Use it!'

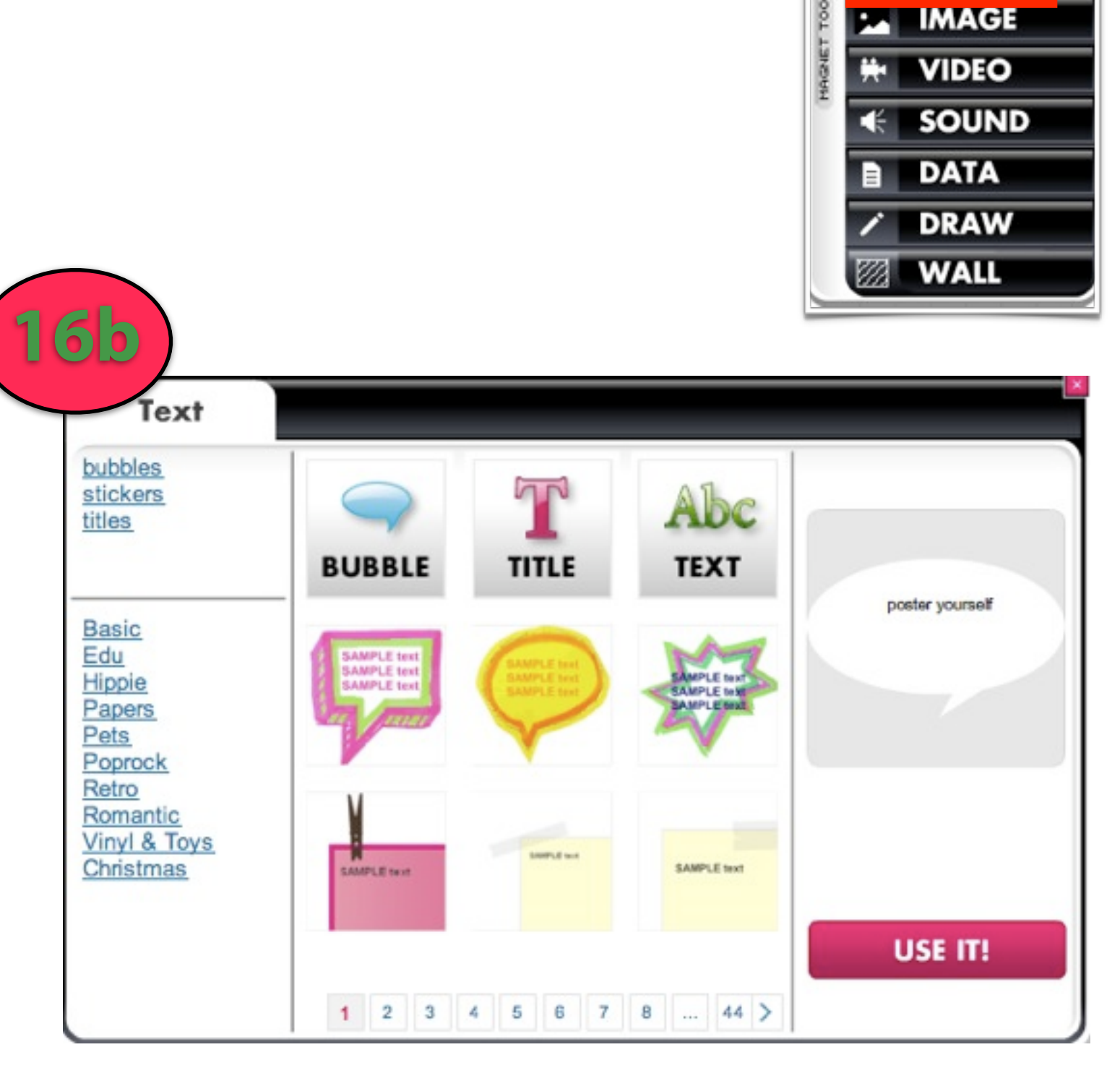

**16a**

**GRAPHICS** 

**TEXT** 

# **17. Add Text**

- **x** The text box you picked will appear on your glog workspace
- **x** Click on the design
- **★ A black tool bar** will appear above the design

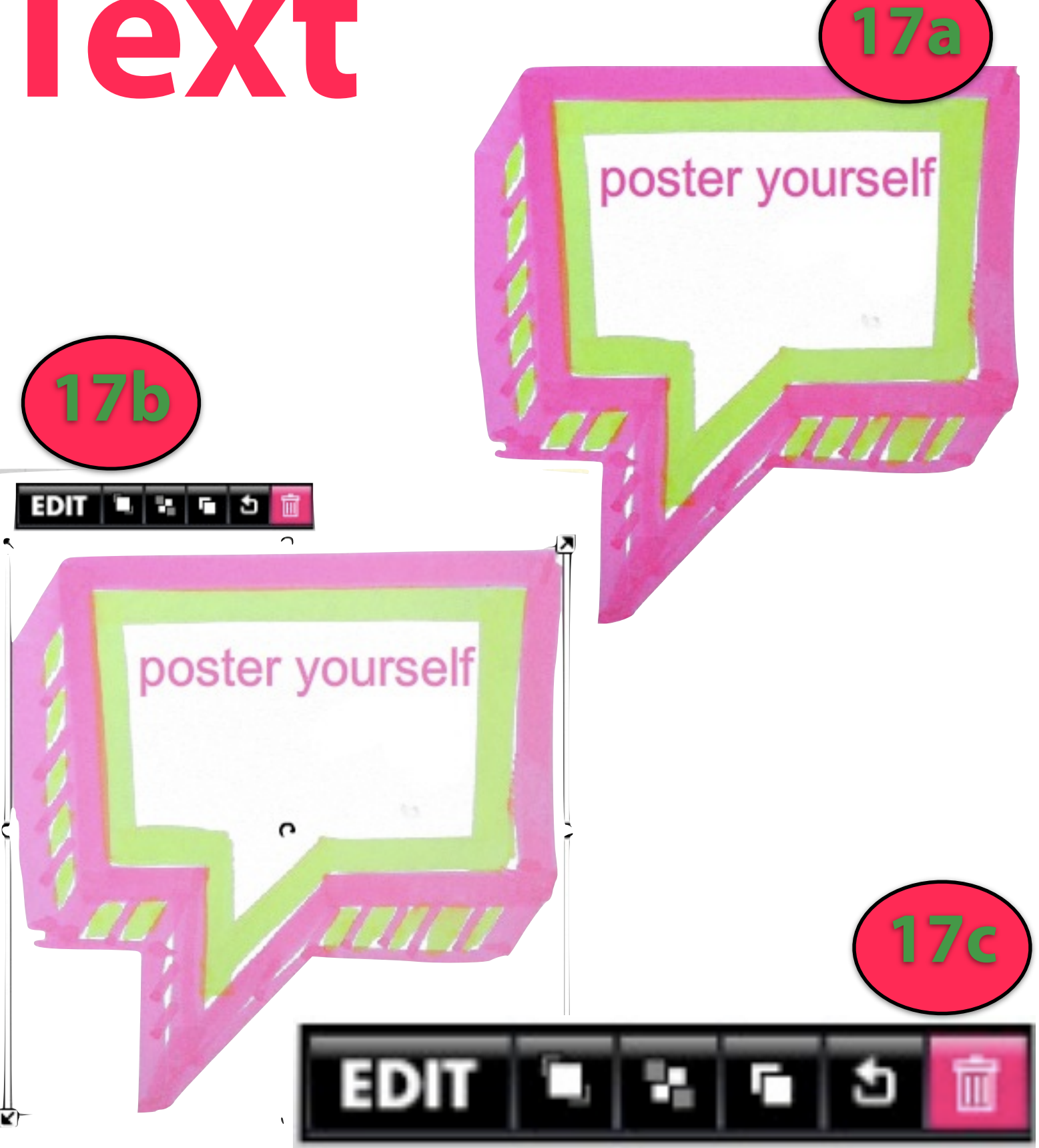

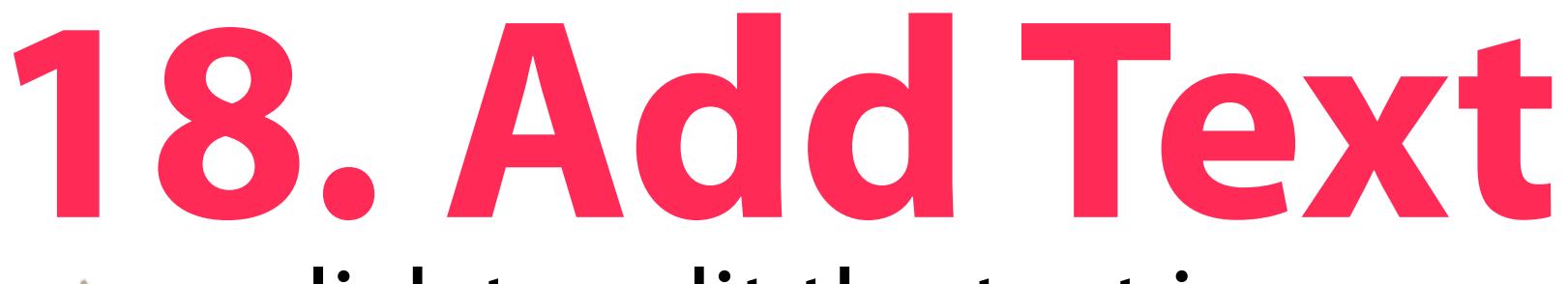

- $\approx$  a: click to edit the text in text box
- $\star$  b: bring text box in front of other items
- **x** c: send text box behind other items
- $\star$  d: clone / make a copy of text box
- e: cancel changes /
- f: delete text box

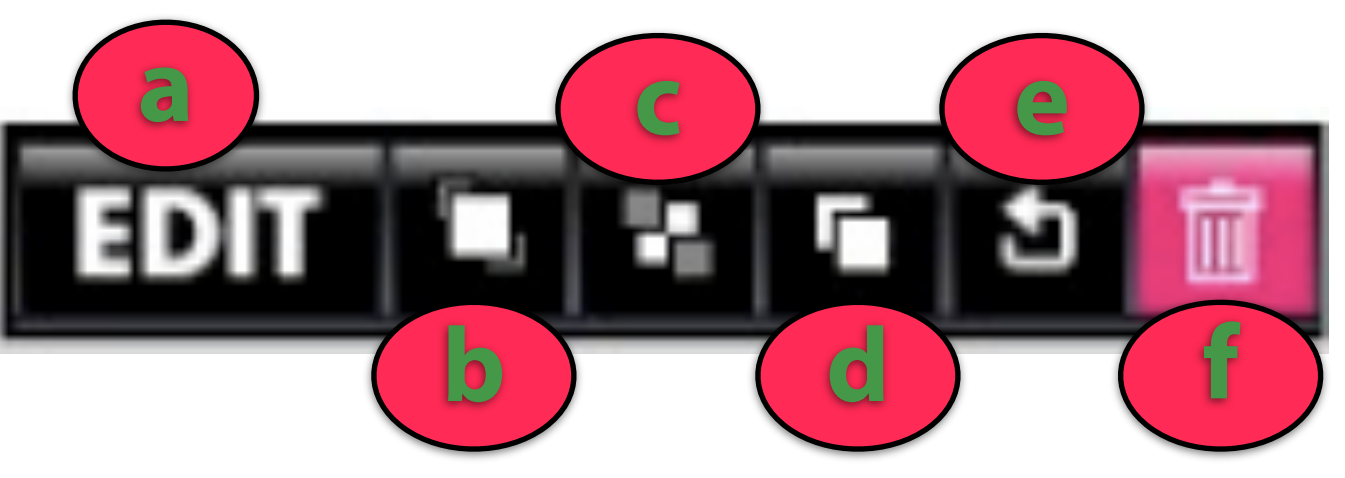

# **19. Add Text**

**★ Click on the 'edit' button** 

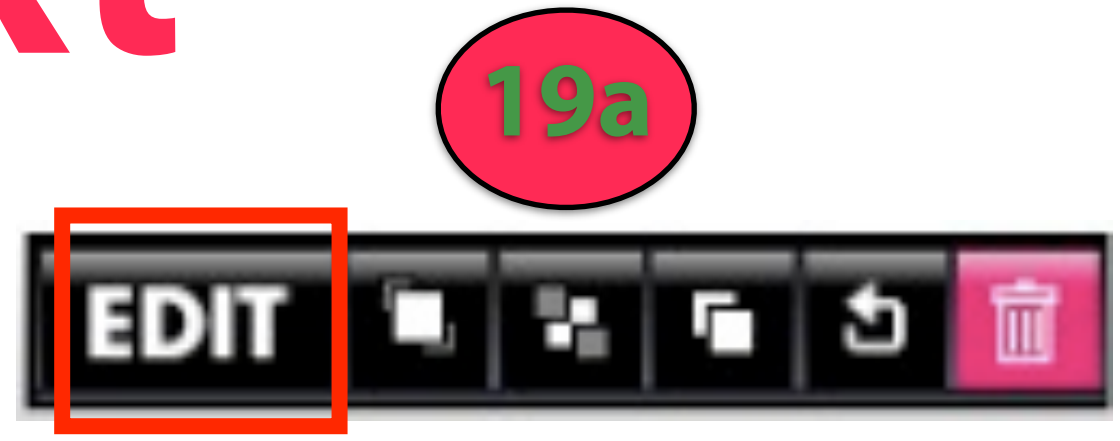

- **X** You will see the tool bar change (19b)
- **★ You can now edit the** text box by typing your own message

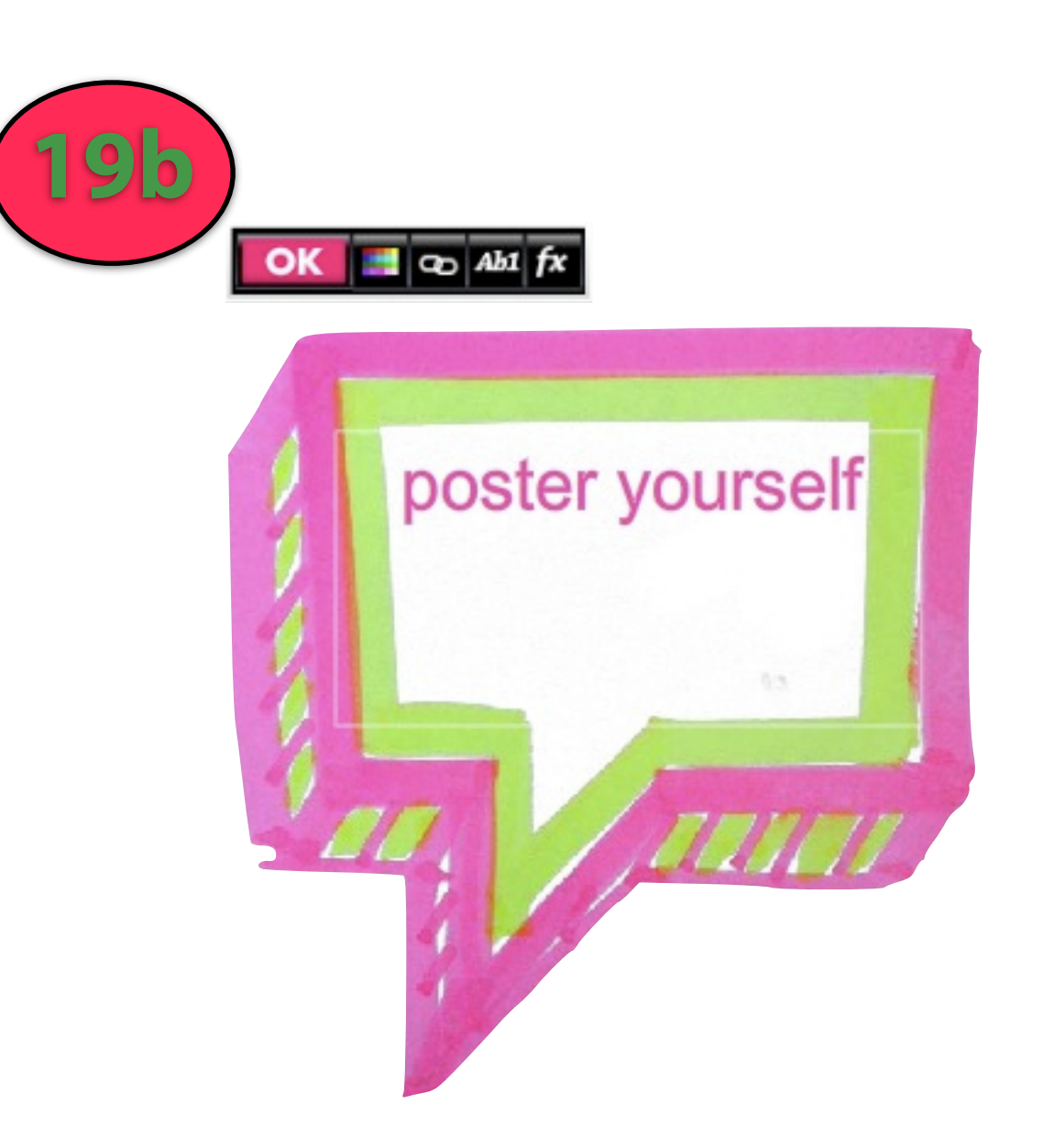

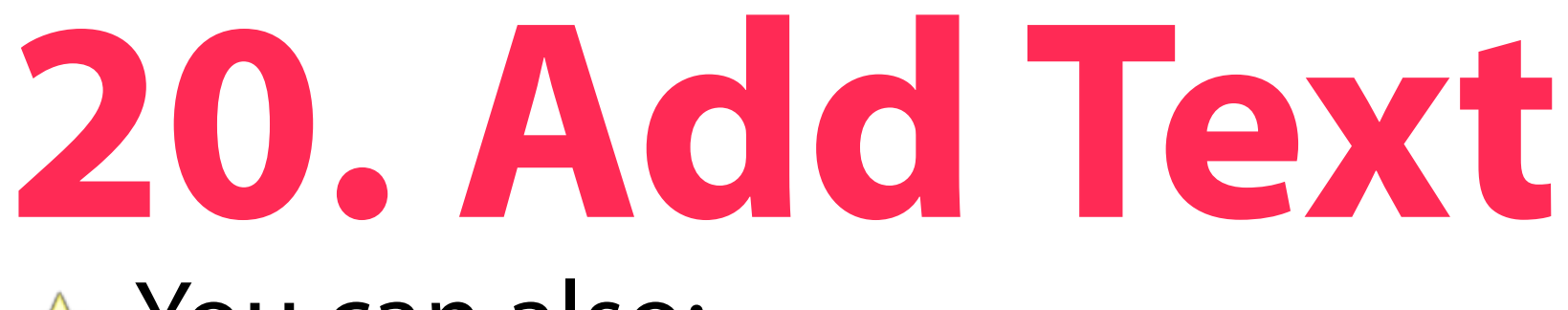

**X** You can also:

- **☆** a: change the color of the text box
- **☆ b: hyperlink the text to** any webpage on the internet
- $\hat{\mathbf{x}}$  c: change the font type and color
- d: add effects to text such as a drop shadow

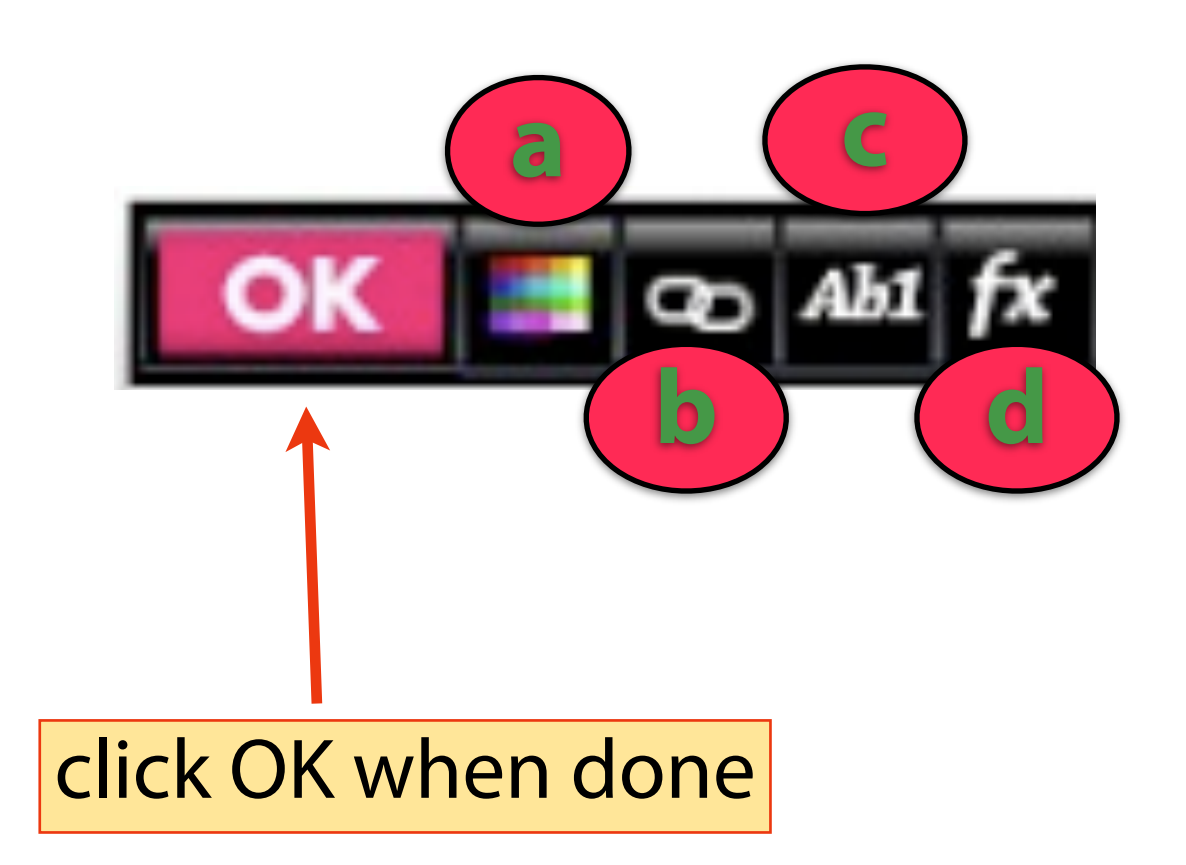

# **21. Save & Publish**

**☆ When you have reached** a point where you are ready to publish your glog

**SAVE AND PUBLISH EXIT** 

- **☆ Click 'save and publish'**
- **★ You can return to edit** your glog at anytime

# **22. Save & Publish**

- $\hat{X}$  If you intend to return to edit your glog, click on the 'unfinished' radio button
- **Ex** Then click SAVE
- $\triangle$  The more specific the 'categories' and 'tags' are, the easier for others to locate your glog online

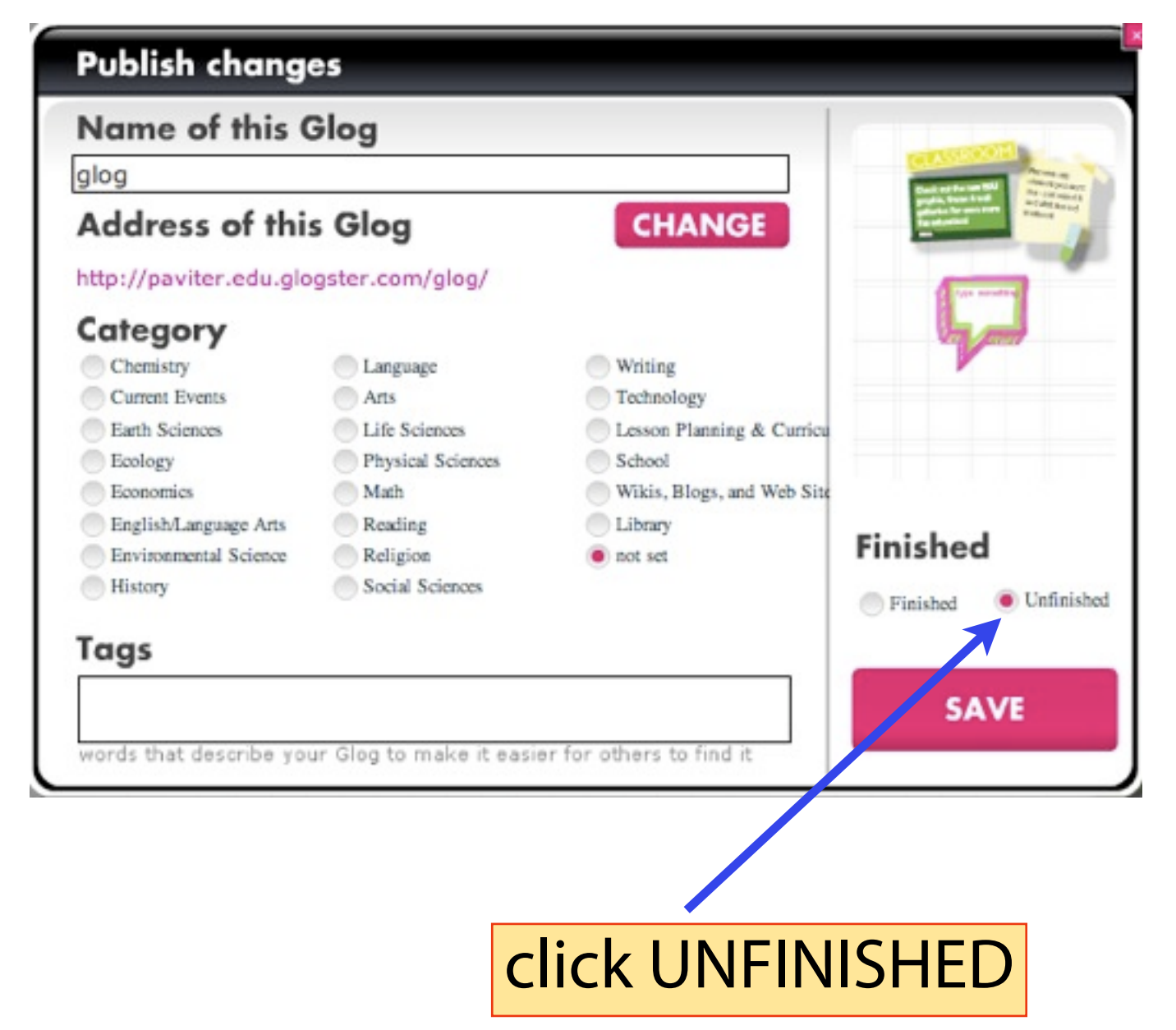

## **Excellent Work!**

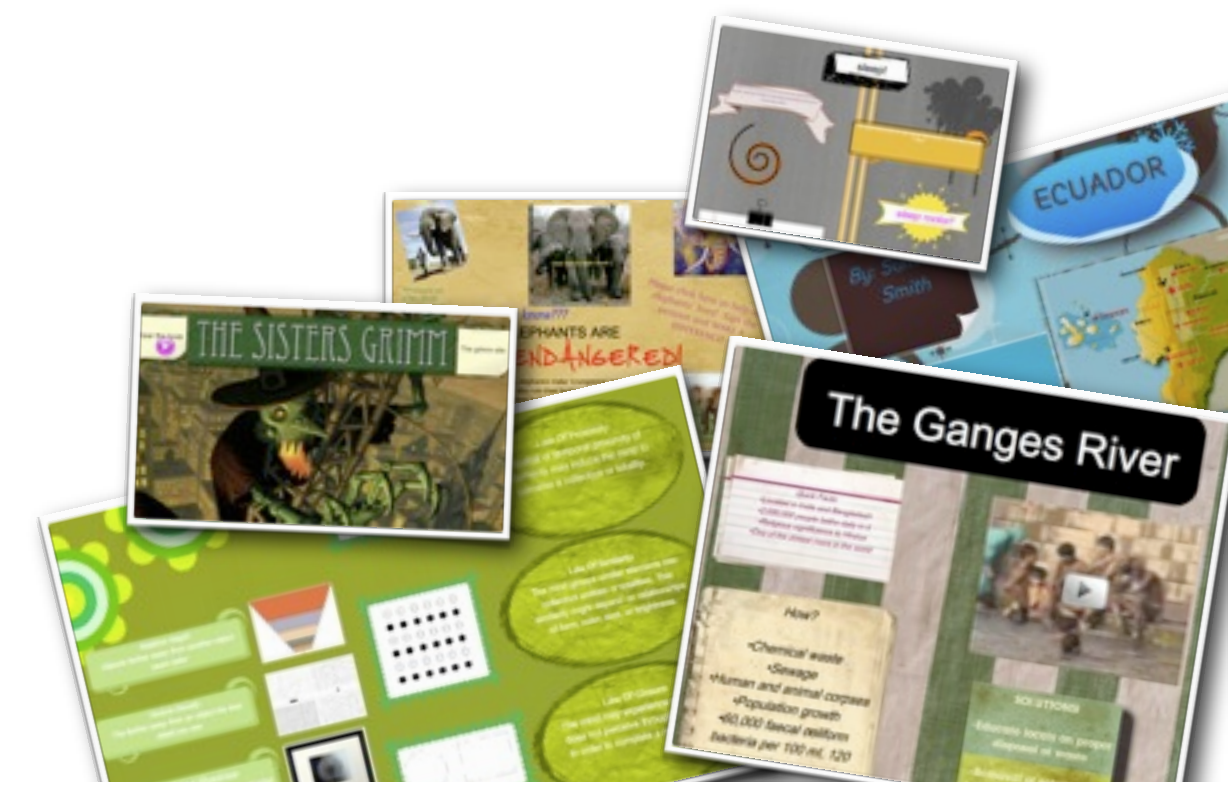